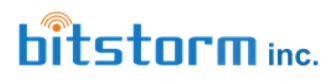

BAD BOY

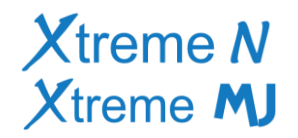

## **BAD BOY Xtreme N** Management Application Screens

After entering 'xtreme.wifi/' or 'badboy.xtreme/' or '10.20.30.1/' into a browser's address bar, a login screen will be presented. If an Unleashed is included as part of the system, it will be shown after being discovered. Xtreme will then begin exchanging information with Unleashed and will configure it along with itself as changes are made.

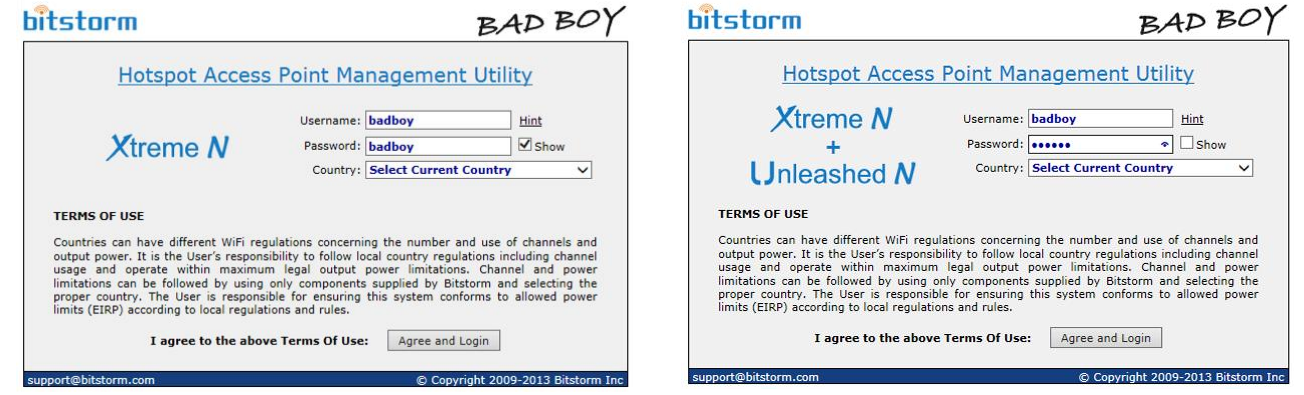

At first login, a country will need to be selected. Having the correct country selected ensures that Xtreme complies with that country's regulations regarding wifi and that it uses the correct settings to ensure best performance.

## **Link Setup tab**

For those countries that permit operating at higher power levels, an adjustable slider is provided to enable reducing power if close to the hotspot that it is connected with. The currently selected hotspot is shown with a checkmark at the top of the list of hotspots while available hotspots are shown in order of decreasing signal strength. A lock icon indicates that the hotspot will require a Preshared Access Key (sometimes called a network password) to be provided. The list updates ever one minute. To use, simply click on a hotspot in the list (it highlights in green), add any Preshared Key if required and then Apply. A progress bar will appear for a few seconds while the changes are being

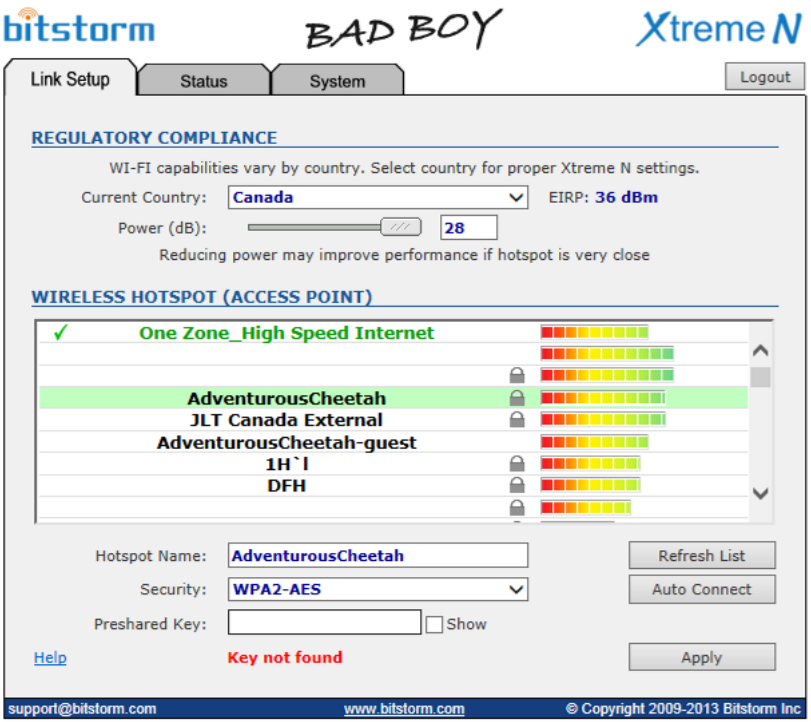

applied. The Preshared Key will be saved internally and automatically used on subsequent connections to this hotspot. The Auto Connect button will cause Xtreme to connect to the strongest unsecured signal that it finds. Keep in mind that the strongest signal may not always be your best choice when using a public hotspot.

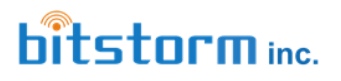

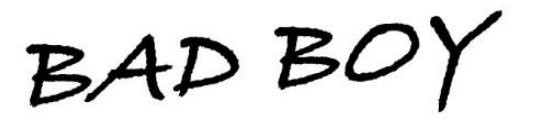

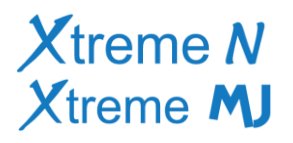

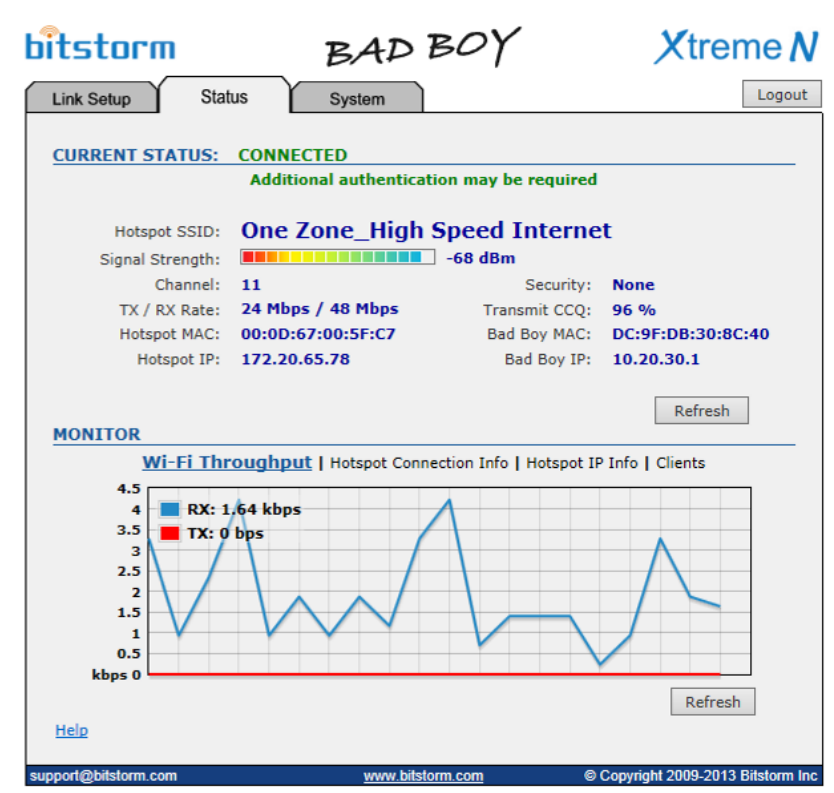

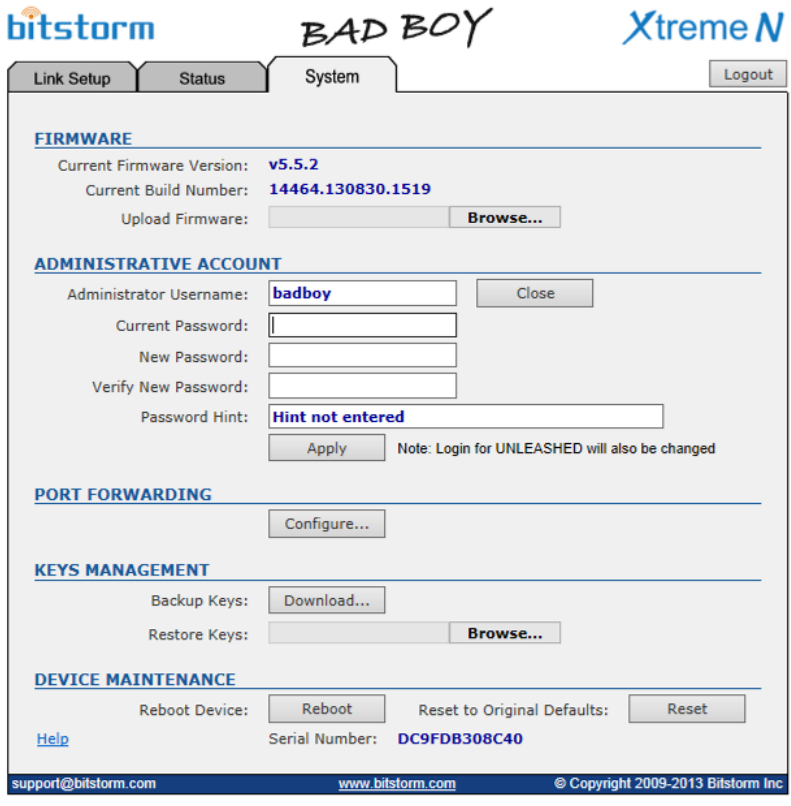

## **Status tab**

The Status tab shows information and current state of the hotspot currently connected with. Various activities that are being performed including authentication and assignment of IP address are shown. At the bottom, additional information regarding the hotspot can be shown including throughput, connection info, hotspot IP info and what clients have had IP addresses issued to them recently. The screen is updated every second.

## **System tab**

The System tab provides system tools for upgrading firmware, changing the administrative account credentials including setting a login hint to aid in remembering the credentials selected, port forwarding, preshared access keys download/upload and rebooting and reseting for Xtreme.

Bitstorm Inc., 33 University Ave., Suite 1407 Toronto, Ontario, Canada Phone: 1-647-724-8328 **www.bitstorm.com** Page 2